# Create a new volume

### To create a new volume in an Elestio:

### Step 1:

Open *Elestio Dashboard* and then click the volume tab in the left sidebar.

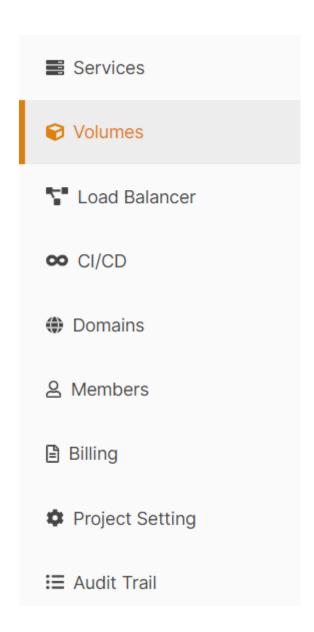

### Step 2:

#### Select Service Cloud Provider

Elestio has the top 5 cloud partners in 85 locations across 27 countries (AWS Lightsail, Digital Ocean, Vultr, Linode, and Hetzner).

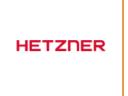

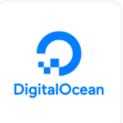

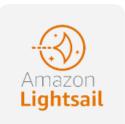

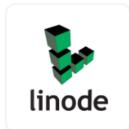

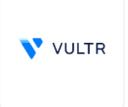

### Step 3:

### Select Service Cloud Region

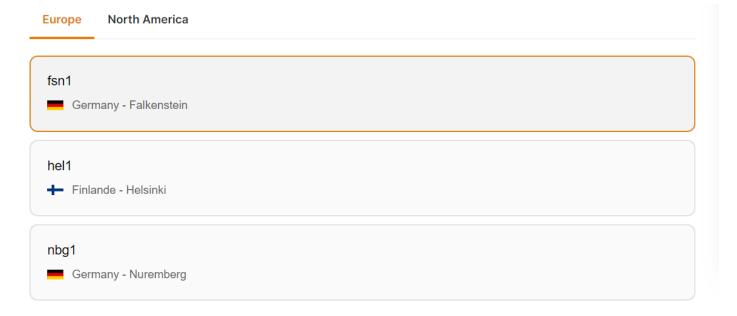

### Step 4:

#### Choose the Volume Size

You can choose the volume size between 10-10,000 GB.

44

Whenever you want, you can use our resize volume feature to change the size of your volume, but the new volume size must be larger than the old one.

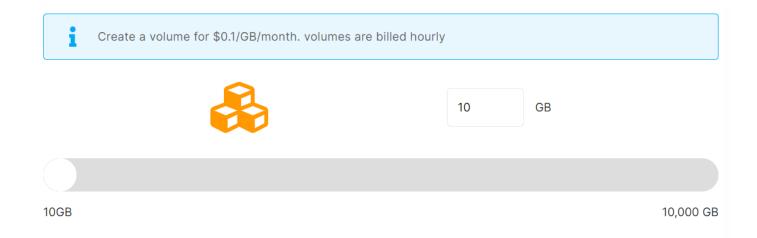

### Step 5:

### Select the target service where the volume will be attached(Optional)

It was an optional field, so you could configure it either during the volume creation process or after if you wanted to attach the volume to any service.

Selecting the active service from the same provider and region in these dropdowns will allow you to attach a service at the same time that you create a volume.

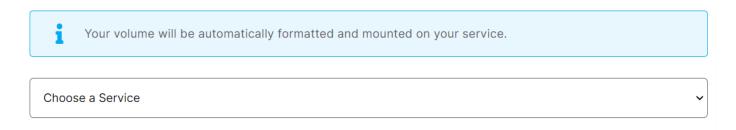

### Step 6:

#### Provide Volume Name

■ If you want to deploy it with a different name, you can customize it. By default, we configure it with a dynamic unique name.

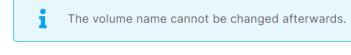

Name\*

vol-gomp7

## Step 7:

Click the *Create volume* button to create your volume.

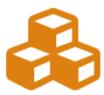

#### Provider

Hetzner Cloud

#### Region

Europe, Germany Falkenstein

#### Volume Size

10 GB

#### **Target Service**

No Service was found for this region and provider.

#### Estimated Monthly Price\*

\$1

\*Estimated monthly price is based on 730 hours of usage.

**Create Volume** 

In a couple of seconds, your desired volume was created on elestio  $\square$ .

Revision #6 Created 11 November 2022 07:22:56 by Amit Updated 19 June 2023 16:38:18 by Amit